# **La gestion de parc informatique.**

#### Présentation :

Le parc informatique d'une organisation est un assemblage de matériels et de logiciels accumulés tout au long des années. On y trouve des matériels différents (téléphones, portables, ordinateurs fixes etc.) qui peuvent être de plusieurs générations, logiciels et OS variés (Linux, Windows, Mac OS).

Nous allons utiliser l'application OCS NG qui permet notamment Il permet notamment d'automatiser les inventaires des ordinateurs connectés sur le réseau et de leurs composants matériels et logiciels, de connaître l'ensemble des équipements du parc informatique (matériels et logiciels) et de télédistribuer des fichiers et des applications.

### Objectifs :

A la fin de ce tutoriel, vous devez être capable :

- D'installer l'application OCSInventory.
- D'installer un agent sur les machines clients sur deux OS différents.
- D'installer et configurer un serveur HTTPS.
- De déployer une application.

### Pré requis :

- $\rightarrow$  Ordinateur sur Linux (ici, on utilisera la Debian 7.4).
- Avoir une connexion internet.
- Avoir une IP fixe pour le serveur OCS.

#### Sommaire :

- I. Installation d'un Service Web et d'un SGBD
- II. Installation et configuration du Service OCS
- III. La collecte d'information
- IV. Configuration d'un serveur HTTPS
- V. Le déploiement d'application

I. Installation d'un Service WEB et d'un SGBD.

Ping avec la passerelle par défaut de la box *192.168.1.254* pour savoir si nous pouvons sortir du domaine afin de pouvoir télécharger les paquets nécessaire :

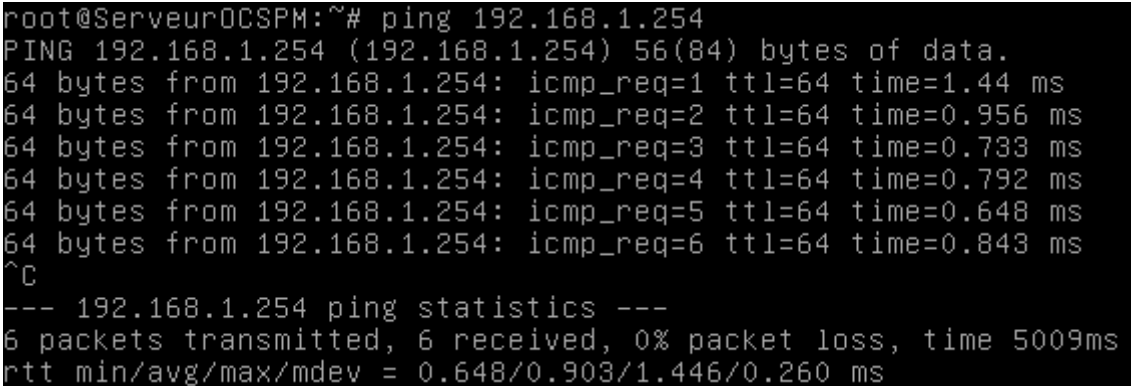

Configuration du fichier */etc/network/interfaces* pour se mettre en IP fixe :

#Configuration de l'adresse en fixe auto ethO iface ethO inet static address 192.168.1.222 netmask 255.255.255.0 gateway 192.168.1.254

Puis, nous vérifions l'adresse IP :

oot@ServeurOCSPM:~# ifconfig^ Link encap:Ethernet HWaddr 86:7b:41:69:48:30 ethO 

Mise à jour des paquets avant chaque installation:

root@ServeurOCSPM:~# apt–get update

Installation du Service WEB pour le https qui est nécessaire à OCS :

root@ServeurOCSPM:~# apt–get install apache2

Apache2 est bien installé et s'exécute :

root@ServeurOCSPM:~# service apache2 status Apache2 is running (pid 3020).

Puis dans un navigateur, nous accédons bien à l'index.html :

 $\leftarrow \rightarrow C$  192.168.1.222

# It works!

This is the default web page for this server.

The web server software is running but no content has been added, yet.

Service WEB du Serveur OCS de Pierre-Marie

Installation du SGBD (MySql) pour pouvoir stocker des informations dans une base de données :

root@ServeurOCSPM:~# apt–get install mysql–server mysql–client

## II. Installation et configuration du service OCSInventory :

a) Installation OCSInventory

Mise à jour des paquets :

root@ServeurOCSPM:~# apt–get update

Installation du paquet OCSInventory :

root@ServeurOCSPM:~# apt–get install ocsinventory–server ocsinventory–reports

Plus qu'à finir l'installation avec l'interface WEB avec :

 $\leftarrow$   $\rightarrow$   $\mathbb{C}^{\prime}$  | 192.168.1.222/ocsreports/

Puis remplir comme suit (MySQL password est le même mot de passe que celui tapé lors de l'installation de MySQL) :

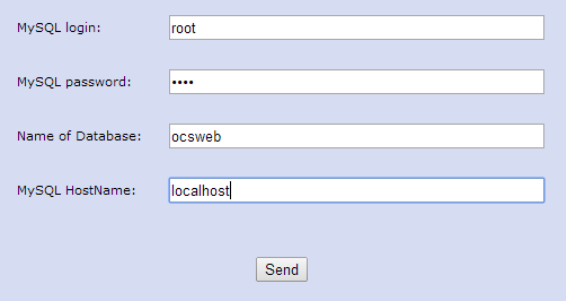

Et nous rafraichissons la page web pour arriver à cette interface (le password est admin par défaut) :

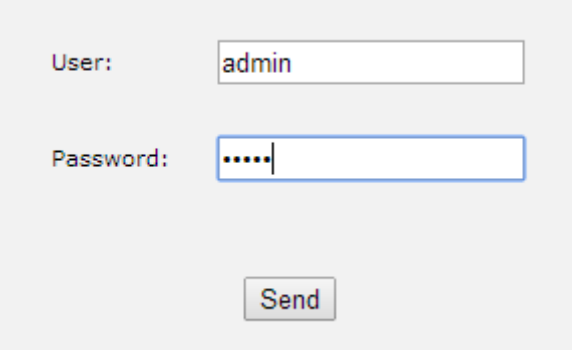

Enfin, nous activons les logs :

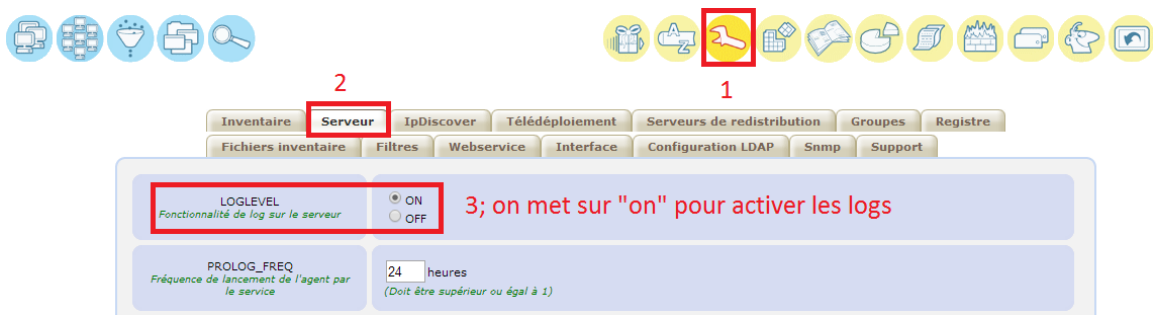

## III. La collecte d'information.

La collecte automatisée d'informations passe par l'installation sur les postes clients par un agent OCS. Nous allons voir maintenant l'installation sur deux systèmes d'exploitation différents.

a) Installation de l'agent sous Linux Debian :

Mise à jour des paquets :

root@ServeurOCSPM:~# apt–get update

Installation du paquet de l'agent :

root@ServeurOCSPM:"# apt-get install ocsinventory-agent

Nous choisissons la méthode http qui permet de remonter les informations à un serveur OCS :

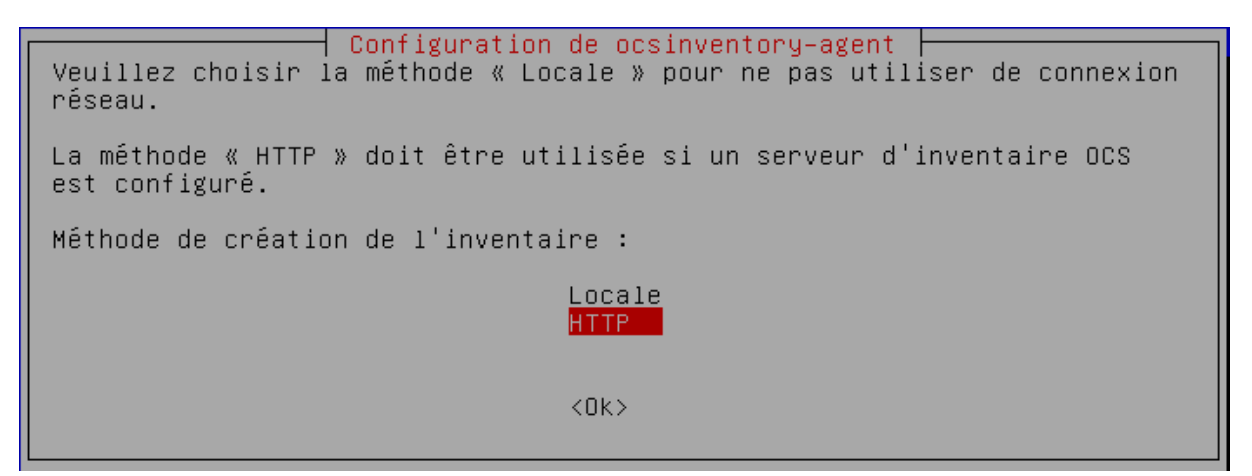

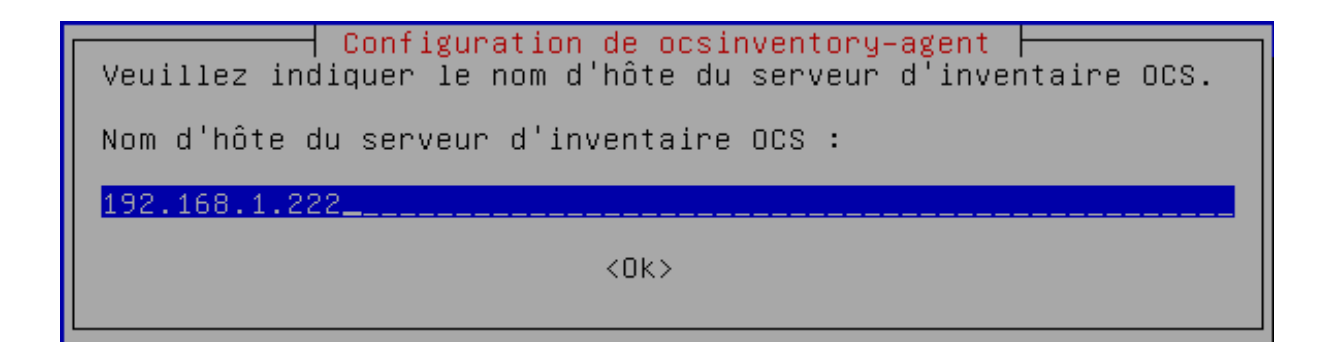

Enfin, pour forcer le déclenchement du cron la première fois, nous allons taper la commande *ocsinventory-agent*

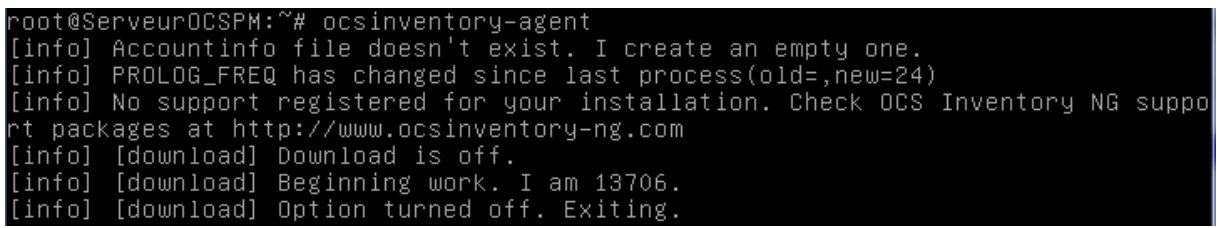

Puis, nous allons aller sur l'interface WEB, nous cliquons sur l'onglet encadré en rouge :

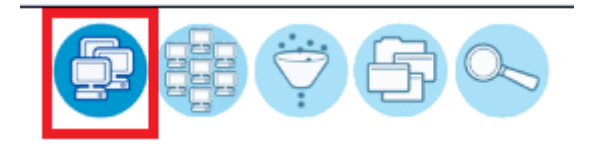

i.

Et nous distinguons le Serveur OCS. Si nous cliquons sur la machine, nous avons plus d'information :

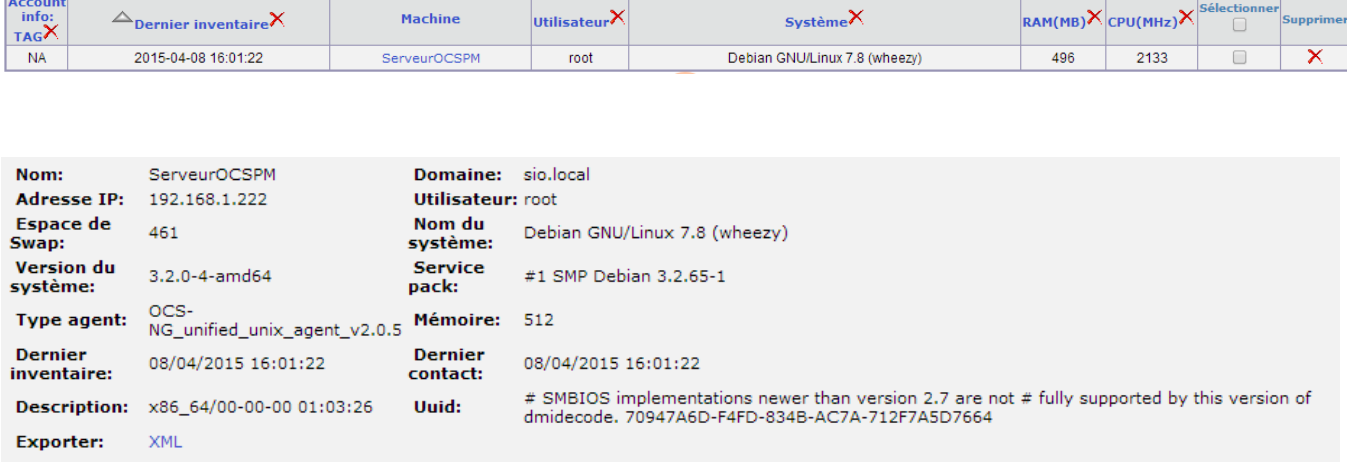

b) Installation de l'agent sous Windows

Lancer l'exécutable Windows-Agent-Setup et remplir l'url correspondant (le :80 est le port http) :

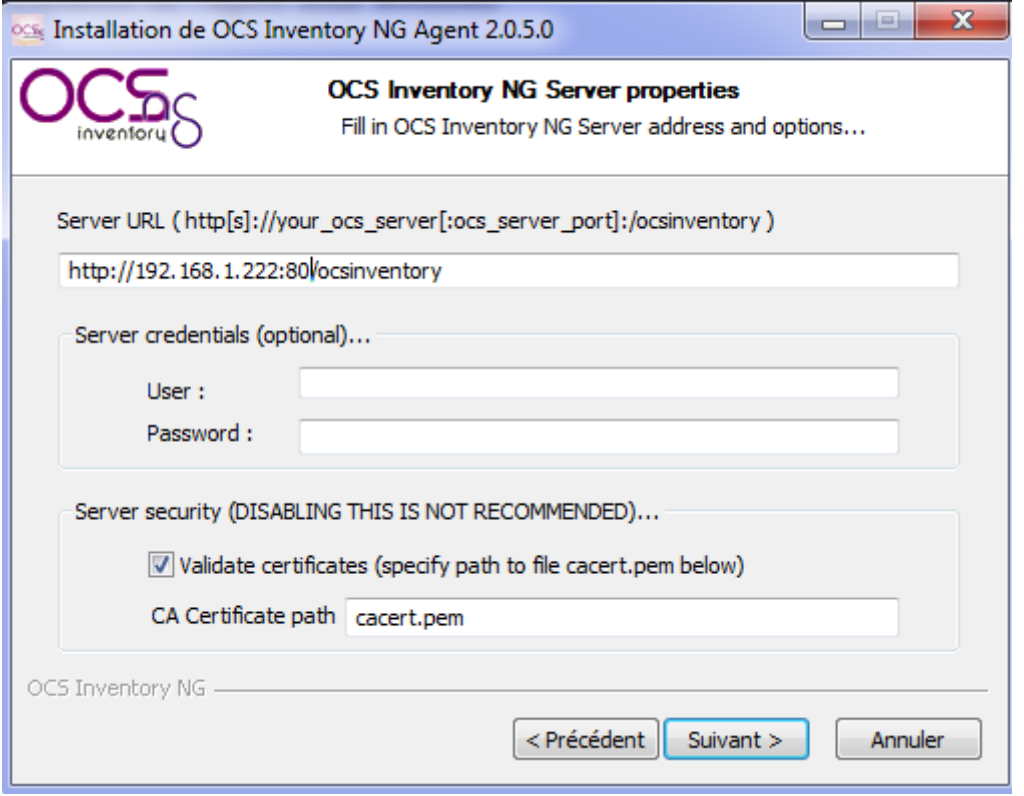

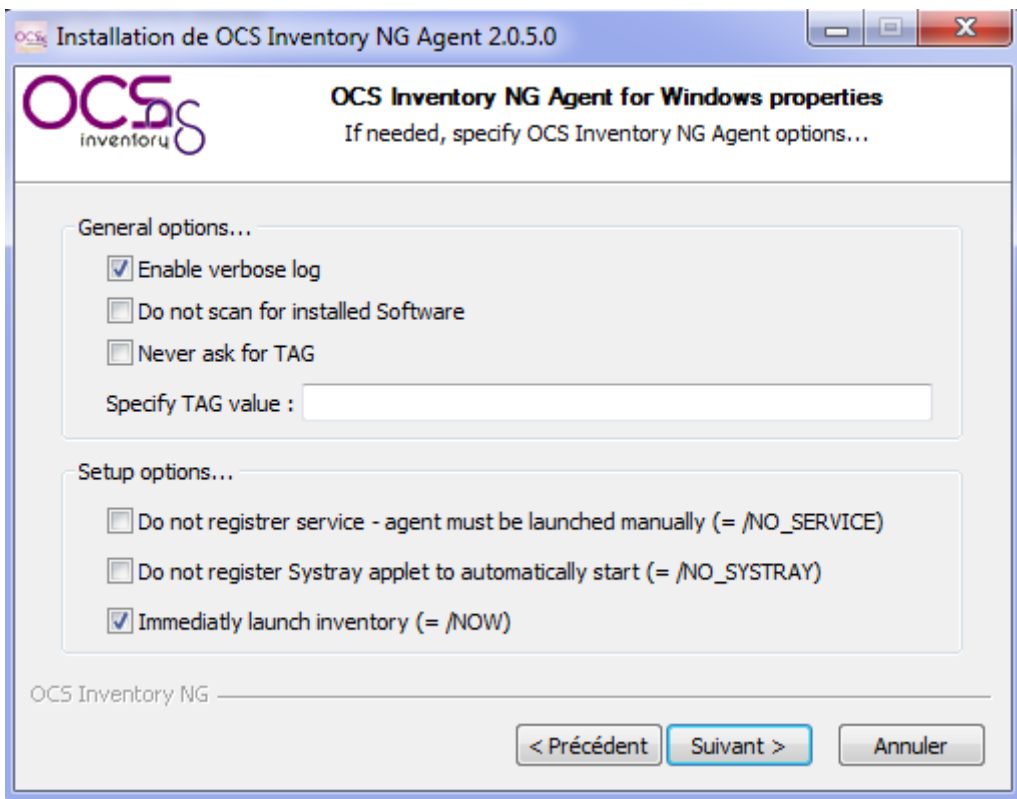

### Maintenant, nous vérifions la remontée dans l'interface WEB :

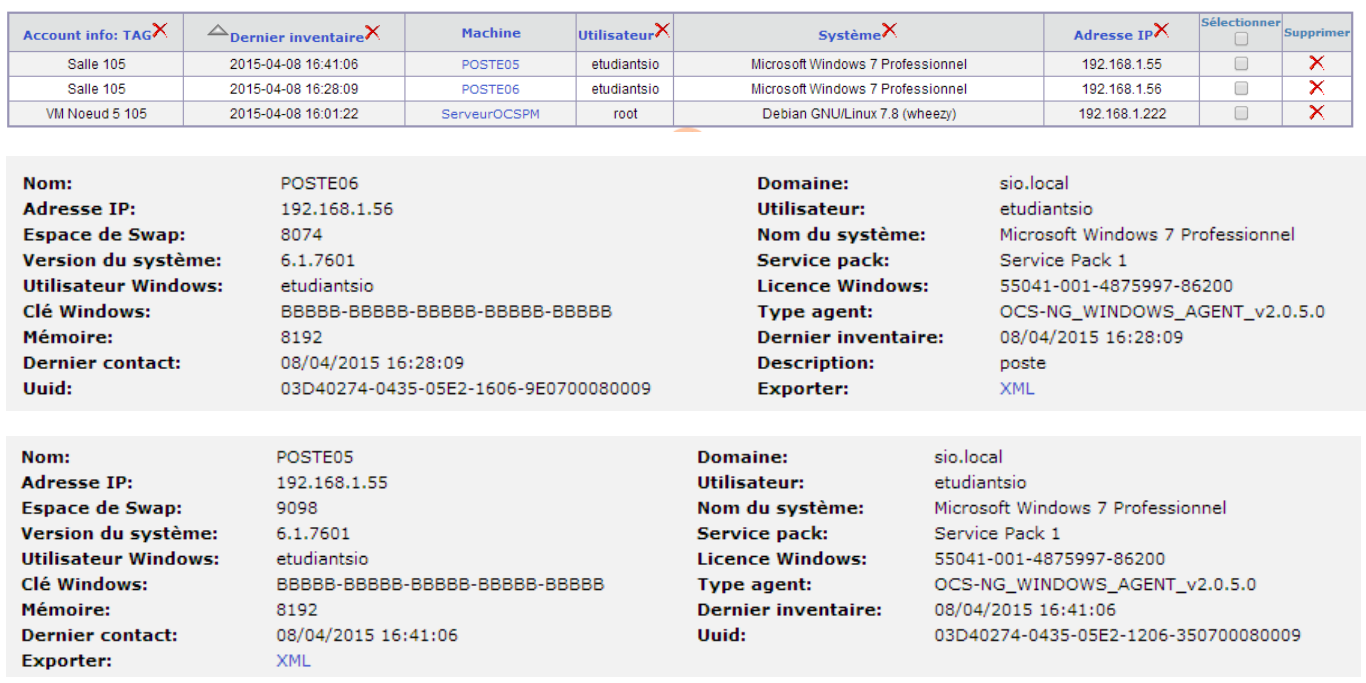

## IV. Configuration d'un serveur HTTPS.

Créer un certificat pour le serveur web (*nano apache\_generate\_cert.sh*) puis :

```
GNU nano 2.2.6
                       Fichier : apache_generate_cert.sh
openssl genrsa –out server.key 1024
openssl req –outform PEM –new –key server.key –x509 –days 1825 –out server.crt
```
Nous changeons les droits d'exécution du script (U pour user et X pour exécution):

noot@ServeurOCSPM:/# chmod u+x apache\_generate\_cert.sh

Puis nous lançons le script :

root@ServeurOCSPM:/# sh apache\_generate\_cert.sh

Puis remplir les informations suivantes :

```
Country Name (2 letter code) [AU]:FR<br>State or Province Name (full name) [Some–State]:Bn
State or Province Name (full name) [Some–State]:Bn<br>Locality Name (eg, city) []:Caen<br>Organization Name (eg, company) [Internet Widgits Pty Ltd]:SIO<br>Organizational Unit Name (eg, section) []:BTS<br>Common Name (e.g. server FQDN
```
Enfin, nous chargeons le module :

root@ServeurOCSPM:/# a2enmod ssl

Nous copions les fichiers du certificat :

noot@ServeurOCSPM:/# cp /server.\* /etc/ssl/private

Nous allons mettre à jour les fichiers de configuration d'apache2 :

root@ServeurOCSPM:/# nano /etc/apache2/sites-available/default-ssl

Et modifier par ceci :

SSLCertificateFile /etc/ssl/private/server.crt SSLCertificateKeyFile /etc/ssl/private/server.key

Puis taper ces commandes :

hoot@ServeurOCSPM:/# a2ensite default–ssl

root@ServeurOCSPM:/# service apache2 restart

Maintenant, nous pouvons nous connecter avec l'https :

**& bttps://192.168.1.222/ocsreports/** 

Enfin, il faut copier le certificat server.crt et le copier dans le fichier osc sur les clients ocs windows.

## V. Le déploiement d'une application.

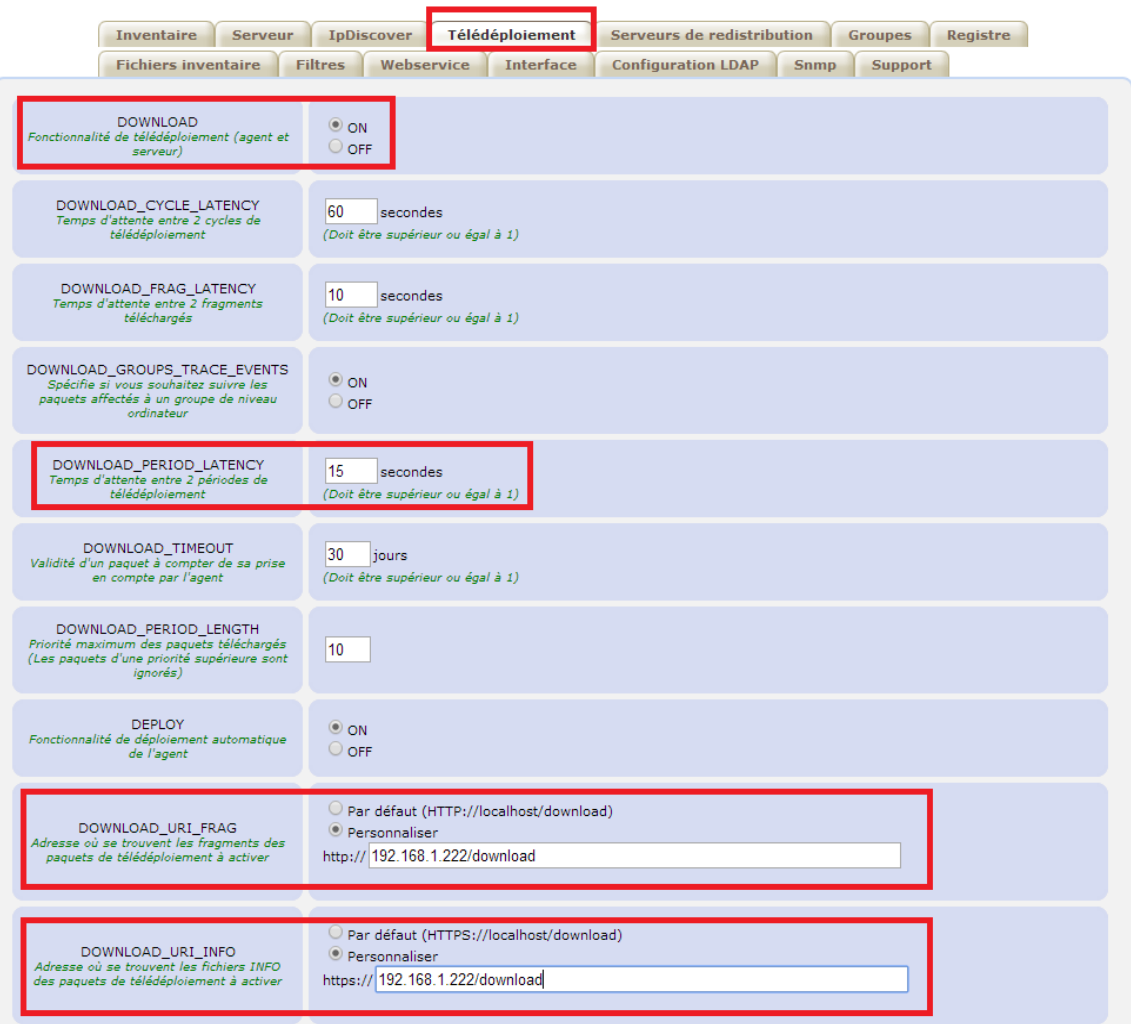

Nous créons le paquet de télé déploiement avec l'icône préalable, il faut créer le répertoire zip sur le client.

Maintenant, nous activons le paquet manuellement puis nous validons :

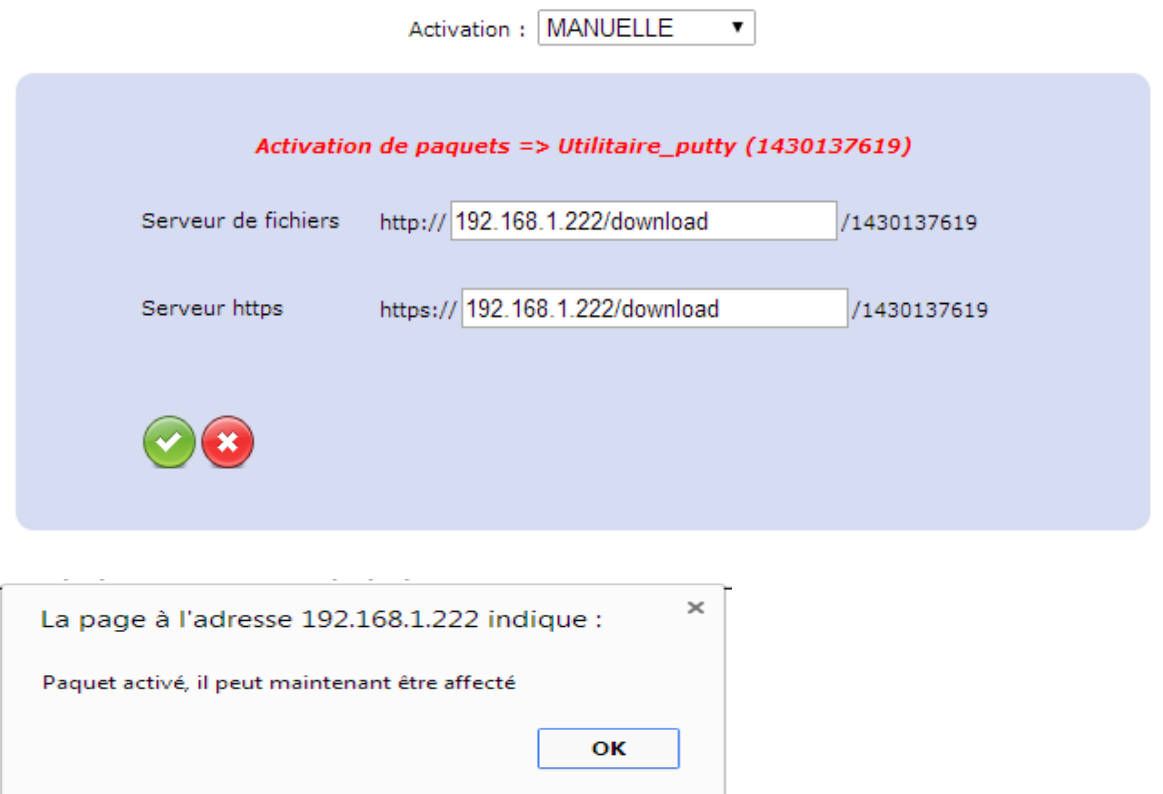

Ensuite, nous affectons le paquet avec recherche multicritère et nous cochons la machine que l'on veut. Enfin nous sélectionnons le paquet avec le SELECT.

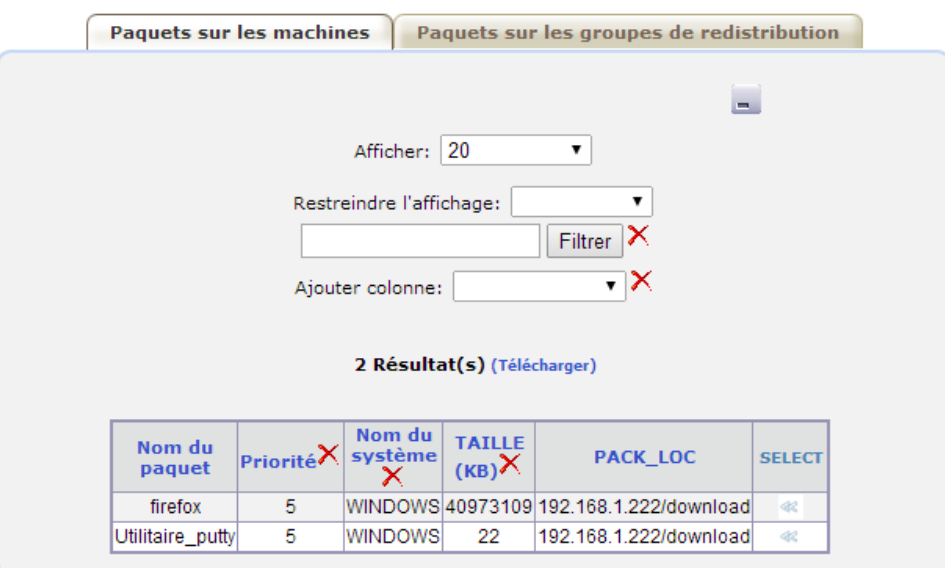

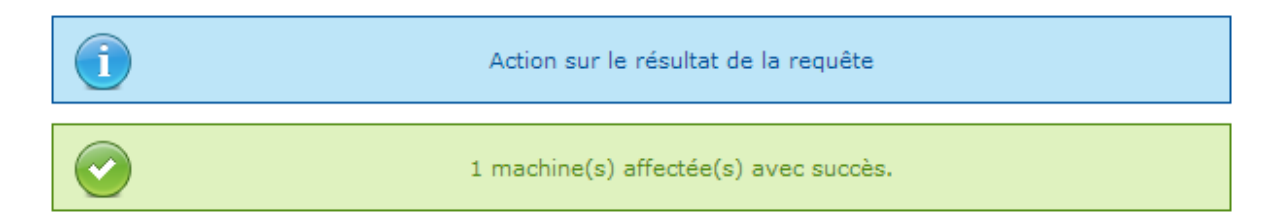

En résultat, on voit qu'une machine a été notifiée :

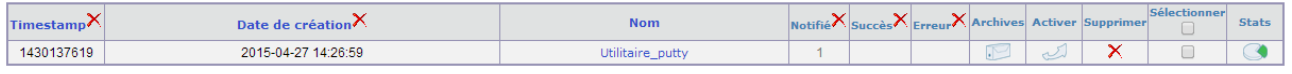

Dans le OCSInventory.log, tout c'est bien passé :

DOWNLOAD => Download and setup tool successfully started<br>AGENT => Unloading communication provider<br>AGENT => Unloading plug-in(s)<br>AGENT => Execution duration: 00:00:36.

## **Créer un paquet en exécuter en mode silencieux (–ms ) pour Firefox:**

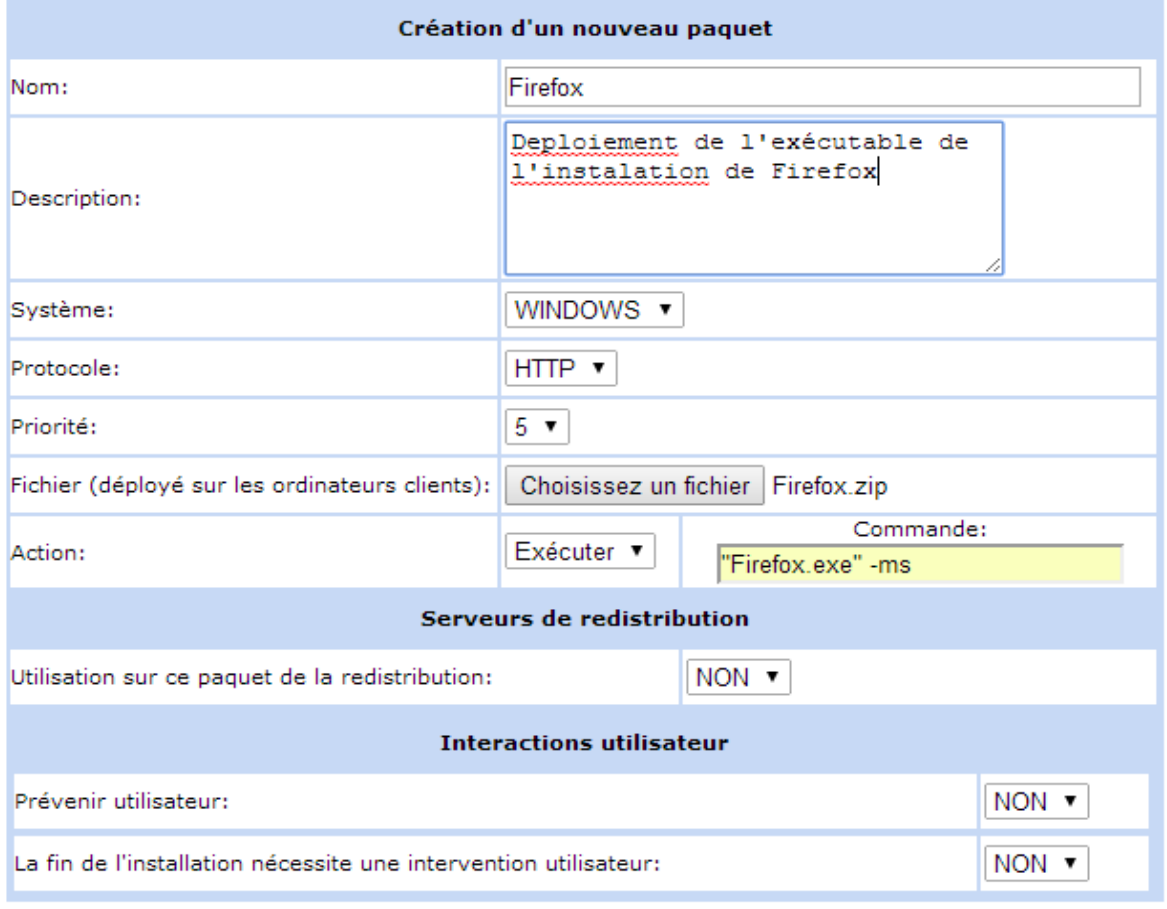

Envoyer

#### Le téléchargement s'est bien fait vue le log :

DOWNLOAD => Executing action <EXECUTE> for package <1430310498><br>PACKAGE => Executing command <"Firefox.exe" -ms> for package <1430310498><br>PACKAGE => Package <1430310498> successfully executed. Command exit code is <0><br>DOW COM SERVER => Disabling CURL proxy support<br>
COM SERVER => Disabling CURL proxy support<br>
COM SERVER => Senabling CURL proxy support<br>
COM SERVER => Senabling HTTP POSt request to URL <http://192.168.1.222:80/ocsinventory><br>
C

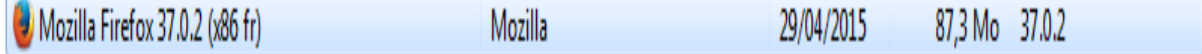

### **Paquet de python.msi en mode silencieux avec /qn :**

Télécharger le msi puis le zipper.

Choisir exécuter puis ajouter à la commande /qn

DOWNLOAD => Processing packages for cycle 10 on Wednesday, April 29, 2015 16:21:07<br>DOWNLOAD => Building package <1430316306><br>PACKAGE => Verifying fragment files of package <1430316306><br>PACKAGE => Checking free disk space

## **Désinstallation du paquet de python.msi avec msiexec /x python.msi /qn :**

Télécharger le msi puis le zipper

Choisir exécuter puis ajouter à la commande msiexec /x python.msi /qn

```
DOWNLOAD => Building package <1430312533><br>
PACKAGE => Verifying fragment files of package <1430312533><br>
PACKAGE => Checking free disk space for package <1430312533><br>
PACKAGE => Building ZIP for package <1430312533><br>
PACKAG
PACKAGE => Executing command <msiexec /x python.msi /qn> for package <1430312533><br>PACKAGE => Package <1430312533> successfully executed. Command exit code is <0><br>DOWNLOAD => Sending result code <success> for package <14303
```